# オンラインサービスの利用 **6**

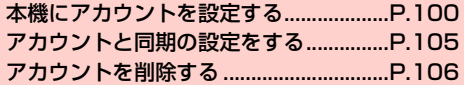

## **本機にアカウントを設定する**

GoogleやMicrosoft Exchange ActiveSync、および、Facebook、 Twitterなどオンラインサービスのアカウントを本機に設定し、情報 の同期やアップデートができます。

#### **Googleアカウントを設定する**

**6**

「初期設定」(AP.39)でGoogleアカウントの設定をスキップした 場合は、GmailやGoogle Play<sup>TM</sup>などGoogleサービスの初回利用 時に、Googleアカウントの設定画面が表示されます。 Googleアカウントを設定すると、GmailやGoogle PlayTMなど Googleが提供するオンラインサービスを利用できます。

#### 既存のアカウントを使う

Googleアカウントをすでにお持ちの場合は、ユーザー名とパスワー ドを入力してログインします。

Googleアカウントの追加画面が表示されたら「既 存のアカウント」 ログイン画面が表示されます。

### ユーザー名 (@より前の文字) とパスワードを入 力→「ログイン」

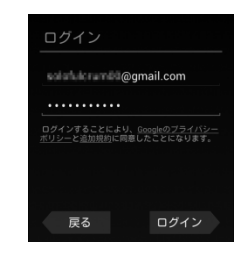

## 「今は設定しない」

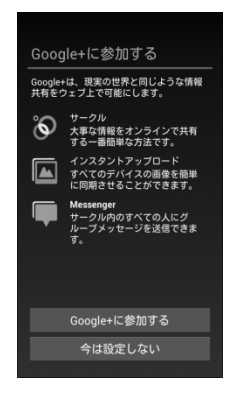

- ・ Google+に参加する場合は「Google+に参加する」を タップして各種設定を行います。
- ・ 現在設定中のGoogleアカウントでGoogle+の参加を設定 済みの場合は、参加の設定画面が表示されません。

#### Google Play<sup>TM</sup>での購入を行う場合は必要な項目 を入力→「保存」

・ 購入可能にしない場合は「スキップ」をタップします。

- データのバックアップ<sup>※</sup>を行うかどうかを設定
	- →「次へ」
	- ※:Googleが提供する各種サービス、またサードパーティの アプリケーションの設定やデータなどをバックアップす ることができます。ただし、バックアップ機能について は、各アプリケーションの開発元にお問い合わせくださ い。

#### ■お知らせ

• ウェブを経由する特別なログインをする場合は、操作2で1→「ブ ラウザログイン」をタップします。

### 新しいアカウントを作成する

Googleアカウントをお持ちでない場合は、新しいアカウントを作成 できます。

#### 1 Googleアカウントの追加画面が表示されたら「新 しいアカウント」

本機の端末情報が取得された後、登録画面が表示されま す。

## 2 姓と名を入力→「次へ」

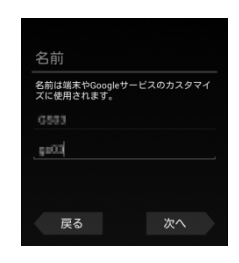

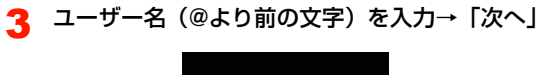

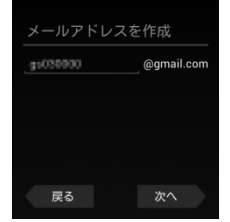

- ・ ユーザー名を入力すると、Gmailのメールアドレスとして 利用できるようになります。
- 4 「パスワード」「パスワードの再入力」を入力→ 「次へ」

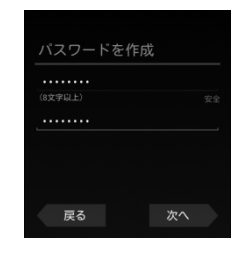

5 「予備のメールアドレス」にお持ちのメールアドレ スを入力→「セキュリティ保護用の質問を選んで ください」→質問をタップ→「回答」を入力→ 「次へ」

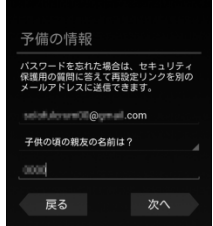

**102** オンラインサービスの利用

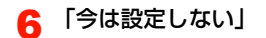

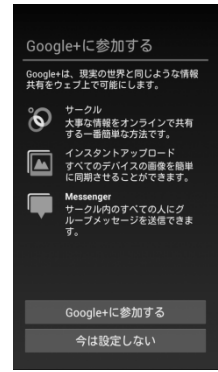

・ Google+に参加する場合は「Google+に参加する」を タップして各種設定を行います。

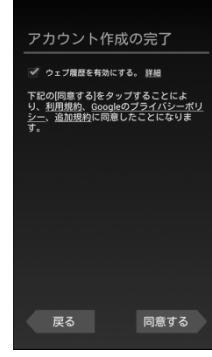

- ・「利用規約」「Googleのプライバシーポリシー」「追加規約」 をタップすると、規約やプライバシーポリシーを確認でき ます。
- ・「ウェブ履歴を有効にする。」にチェックを付けると、ウェ ブ履歴を利用できます。また、「詳細」をタップすると、 ウェブ履歴について確認できます。

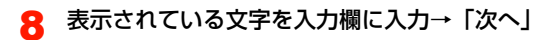

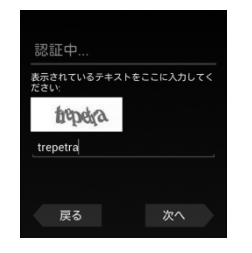

- ・ Googleサーバーと通信します。アカウントが作成されま す。
- ・ 入力された文字に間違いがある場合は、別の文字列で再度 入力画面が表示されます。
- Google Play™での購入を行う場合は必要な項目 を入力→「保存」
	- ・ 購入可能にしない場合は「スキップ」をタップします。
- 10 データのバックアップ※を行うかどうかを設定→ 「次へ」
	- ※:Googleが提供する各種サービス、またサードパーティの アプリケーションの設定やデータなどをバックアップす ることができます。ただし、バックアップ機能について は、各アプリケーションの開発元にお問い合わせくださ い。

#### **アカウントを追加する**

オンラインサービスのアカウントを本機に追加します。

- ホーム画面で国→「システム設定」
- 2 「アカウントと同期」→「アカウントを追加」

#### 追加するアカウントのサービスをタップ

以降の操作については、画面の指示に従ってください。

- ・ Google、Microsoft Exchange ActiveSync、 Facebook、Twitterなどから選択できます。
- ・ Microsoft Exchange ActiveSyncアカウントを設定する 場合は、「コーポレート」を選択します。設定情報などにつ いては、ネットワーク管理者やサービス提供者にお問い合 わせください。

# **アカウントと同期の設定をする**

オンラインサービスのアカウントと同期の設定をします。

- ・ データの同期など、一部自動的に通信を行う仕様となっており、通 信料がかかる場合があります。
- ホーム画面で国→「システム設定」
- 2 「アカウントと同期」
- 3 画面右上の「OFF」/「ON」

#### **Googleアカウントの同期を設定する**

Googleアカウントにログインすると、本機とウェブの間でGmail (連絡先やメール)、Googleカレンダーなどを同期させることができ ます。

- ホーム画面で国→「システム設定」
- **つ** 「アカウントと同期」→Googleアカウントをタップ
- 3 同期する項目にチェックを付ける

#### ■お知らせ

・ Google以外のサービスのアカウントも、同様の操作で同期を設定 できます。

#### **アカウントを手動で同期する**

- ホーム画面で国→「システム設定」
- 2 「アカウントと同期」→同期するアカウントをタップ
- 3 <sup>M</sup>→「今すぐ同期」

# **アカウントを削除する**

**6**

本機からオンラインサービスのアカウントや、メッセージ、連絡先、 設定情報などを削除します。

- ・ 本機からアカウントを削除しても、ウェブ上から情報は削除されま せん。
- ホーム画面で国→「システム設定」
- 2 「アカウントと同期」→削除するアカウントをタップ
- 3 国→「アカウントを削除」→「アカウントを削除」